## **10.) ÁRNYÉKOLÁS, SZÍNÁTMENETEK, TÜKÖRKÉP**

Eddig az alakzatok, objektumok megrajzolásával, azok módosításával foglalkoztunk. Most próbáljk meg egy kicsit feldobni a képeinket. Játszunk a színekkel, árnyaljuk az objektumainkat! **Minél több jellegzetességgel látjuk el a grafikát, annál inkább változik át általános szimbólumból egyedi tárggyá!**

**\*F21:** Készítsd a következő feladatokat egyetlen egy "rajzlapra"! Majd **mentsd 21 arny fel.svg néven**!

## **Vetett (éles) árnyék készítése:**

Legegyszerűbb módja, ha **megduplázzuk az objektumot és éles árnyékként, átszínezve mögé tesszük, kicsit eltolva!**

- Rajzoljuk egy tetszőleges méretű ötágú csillagot!
- Duplázzuk meg (Ctrl+D)
- Színezzük világosszürkére!
- Kicsit csúsztassuk arrébb az új csillagot!
- Helyezzük az új réteget az eredeti mögé!
- Végül csoportosítsuk a két csillagot!

#### **Puha vetett árnyék:**

- Hozzunk létre egy piros négyzetet, amit elforgatunk 90 fokkal!
- **Duplázzuk** meg, húzzuk jobbra az egyiket pontosan illesztve a másik rombusz közepéig!
- Jelöljük ki a két objektumot és vegyük a "**Kizárás**" lehetőséget!
- Az új objektumot kettőzzük meg és húzzuk kicsit jobbra és le!
- Vállaszuk ki a **"Szürők" menü "Kitöltés és átlátszóság / Árnykép"** almenüjét!
- A megjelent panelen **állítsuk** be, hogy az **elmosás legyen** 2,00! A "színeknél" pdig állítsuk be, hogy a szűrke árnyalatnál 40-et!
- Végül ezt **a réteget tegyük hátra!**
- Itt se maradjon el a **csoportba foglalás**!

#### **Vetett árnyék, szűrő segítségével:**

- Az Inkscape programban természetesen nagyon sok mindenre van előre elkészített effektus, úgyhogy talán a legegyszerűbb ezeket használni!
- Rajzoljunk egy sárga elnyújtott ellipszist!
- Majd A "Szürők" menüben válasszuk ki a "Árnyékok és ragyogások / Beillesztett objektum" almenüt!
- Az útvonalak használatával felezzük meg az ellipszist!
- Majd duplázzuk meg az objektumot!
- Aztán fordítsuk meg a felső fél ellipszist és csoportosítsuk (Ctrl+G)!

# **A "Szürők" menüben a "Árnyékok és ragyogások" almenüben egyéb lehetőségek is vannak!** Próbáljuk ki őket!

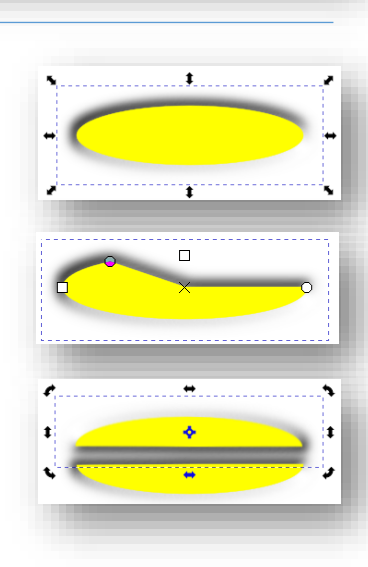

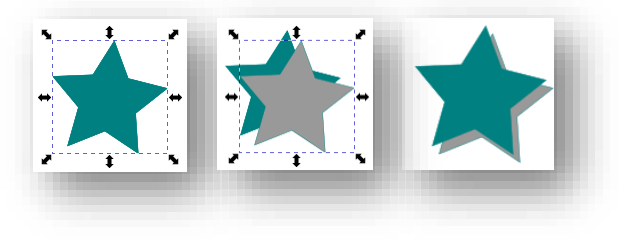

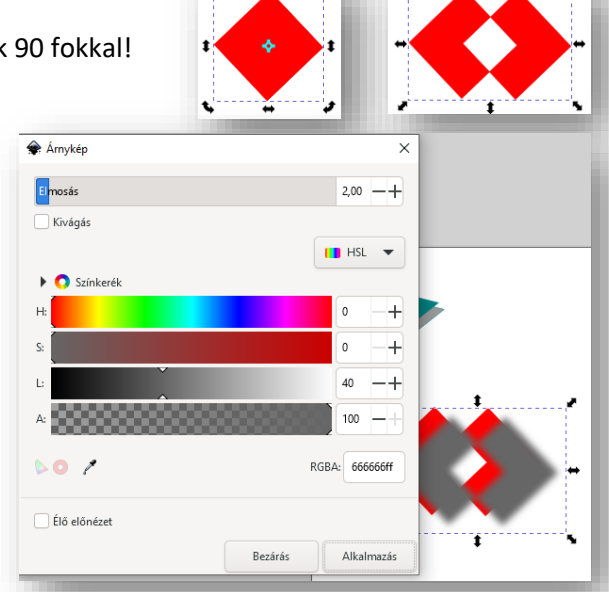

### Témakör: A pixelgrafika alapjai - Inkscape

## **Színátmenet objektumoknál:**

A rajzolás során sokszor van szükségünk arra, hogy egyik színből a másikba **átmenetet képezzünk.** 

- Először **rajzoljuk** egy tetszőleges nagyságú de kék kitöltésű téglalapot!
- Majd a **baloldali fő eszköztáron** kell kiválasztani a "Színátmenetek **létrehozása és szerkesztése"** gombot!
- Célszerű megnézni az **ideiglenes eszközöket a fenti sávban**!
- Először próbáljuk ki a "Lineáris színátmenet létrehozása" és a "Színátmenet létrehozása a kitöltésben" beállításokat!
- A kiválasztott eszközzel, **lenyomott egérrel húzzunk egy vonalat** az objektumon!
- **A négyzet kezdőpont és a kör végpontokkal szabályozhatjuk az átmenet intenzitását!**
- Ha rajzolunk külön egy másik, zöld téglalapot és a réteget az az előző mögé helyezzük, akkor látszik, hogy alapértelmezésként a kékből színtelenbe megy át az átmenet. Tehát alapbeállításként tulajdonképpen nem színátmenetet hozunk létre, hanem folyamatos átmenetet az átlátszóság felé.
- Fent kipróbálhatjuk, hogy ne lineáris, hanem **sugaras** legyen z átmenetünk! **Itt két egymásra merőleges vektoron állíthatjuk be az átlátszóságot!**

# **Szinátmenet szövegben:**

Ebben a tipikus példában egy egyszerű feliratot "dobunk fel" egy kicsit! Készítsük el a jobb oldalon lévő szöveget!

- Először válasszuk ki a szöveg eszközt és **íjuk be** az "INCSCAPE" szöveget!
- **Formázzuk meg**, hogy legyen Bauhaus 93, a mérete legyen 100 px! A színe legyen olajzöld!
- Készítsünk egy **másolatot** a szövegről és színezzük **sötétszürkére**!
- Az új réteget **helyezzük hátrébb**, mint az eredeti!
- **Tegyünk rá árnyék szűrőt!**
- Majd **helyezzük egymásra** a két objektumot egy **kis eltolással!**
- Végül **tegyünk** az olajzöld feliratra **lineáris színátmenetet**!
- A fenti lehetőségeknél **megfordíthatjuk az irányt**, egy gomb megnyomásával! Keressük meg, melyikkel!
- Végül, ha a bal oldali színt szeretnénk pirosra színezni, akkot a **négyzetre kattintás** után a **palettán válasszuk ki** a piros színt! Tehát a **végpontokra kattintás után más-más színt adhatunk meg**!

# **Tükröződés:**

- Tükröződés készítéshez az előző feladat **hátsó rétegét töröljük**!
- Készítsünk **másolatot** a megmaradt objektumról, a kijelölő eszköz felső nyilával "fordítsuk" le a másolatot!
- Az **árnyékolás** használatával oldjuk meg a feladatot!

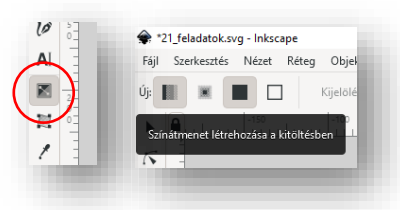

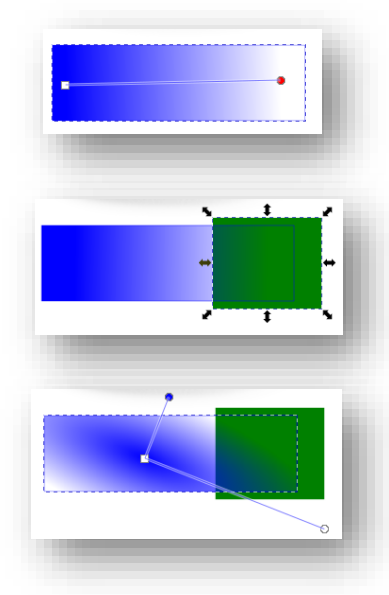

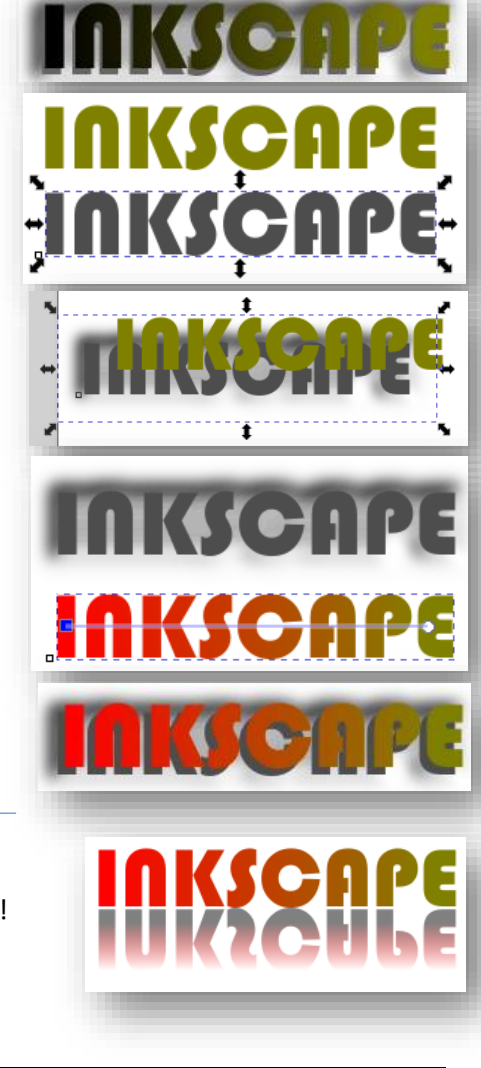

**\*F22:** Készítsd a következő feladatot a minta és leírás alapján! **Rajzoljunk egy biliárdgolyót árnyékolva!** Ebben a feladatban nagyon sok műveletet gyakorolhatunk, elég összetett a feladat. A kész képet **mentsd 22\_biliard.svg néven**!

- Hozzunk létre egy rajzoló felületet, amely **A5-s és fektetett** (210\*148 mm = 793,701\*559,370 px)!
- **Rajzoljunk** egy fekete kör alapot a jobb oldalon látható mérettel és pozícióval!
- **Készítsünk másolatot** a fekete körről! Majd állítsuk be, hogy a másolat legyen **fehér kitöltésű**!
- A másolatot **húzzuk rá** ez eredeti fekete körre!
- Majd a kijelölt másolathoz nyomjuk meg a "Színátmenetek **létrehozása és szerkesztése" ikon**t a jobb oldalon, lent az eszköztáron!
- Fent állítsuk be, hogy **sugárirányú színátmenetet állíthassunk be**! Majd a kör közepétől **kifelé lenyomott egérrel húzzunk** egy rövid vonalat! **Helyezzük át a színátmenet közepét** kicsit jobbra és felfelé! Aztán a két **kör alakú eszközzel állítsuk be az árnyékolás irányát és méretét** a minta szerint!
- A valóságosság miatt szükség van még egy műveletre a "golyón". Mivel túl éles a sötét részen az árnyék, ezért egy elmosott "hold" **alakot ráhelyezünk a bal alsó részre**! Ehhez hozzunk létre újból egy 200\*200-as fekete kitöltésű, szegély nélküli kört! Amit **duplázzunk** meg! Húzzuk felfelé és jobbra egy kicsit a másolatot! Majd jelöljük ki mindkét kört és **vegyük a különbségüket** (Útvonal menü /Különbség)!
- Majd a **Szűrök menüpontban** válasszuk ki az **Elmosások/Elmosások… almenüt**! Állítsuk be, hogy a vízszintes- és függőleges elmosás is 3 legyen!

Végül az elmosott "félholdat" helyezzük a gömb bal aljára!

- Az utolsó feladatunk a felülről megvilágított "golyónk" alsó **árnyékának lekészítése**. **Rajzoljunk** egy 270\*80 px méretű fekete kitöltésű ellipszist! Tegyünk rá **sugárirányú színátmenetet**! Majd **tegyünk rá elmosást** az előzőekben alkalmazott 3 képpontos beállítások szerint!
- Végül tegyük az "árnyékot" golyó aljára kicsit jobbra helyezve a felső mintakép szerint!
- **Mentsük el a megadott néven a munkánkat**!

**\*F23:** Az előző feladatot **mentsd el másként 23\_biliard\_2.svg** néven! Ebben a feladatban **kiszínezzük a biliárdgolyóinkat**!

- Először **jelöljük ki az összes objektumot**, majd, hogy a méretarányt megtartsuk, nyomjuk meg fent a "lakat" gombot!
- Készítsünk **öt másolat**ot!
- **Majd meg kell keresni az eredeti fekete körök rétegeit** és azok **kitölőszínét állítsuk át** a billiárdban használatos színekre!
- Az alsó **árnyékokat hátra (alulra) kell helyezni**! **Mentsük munkánkat**!

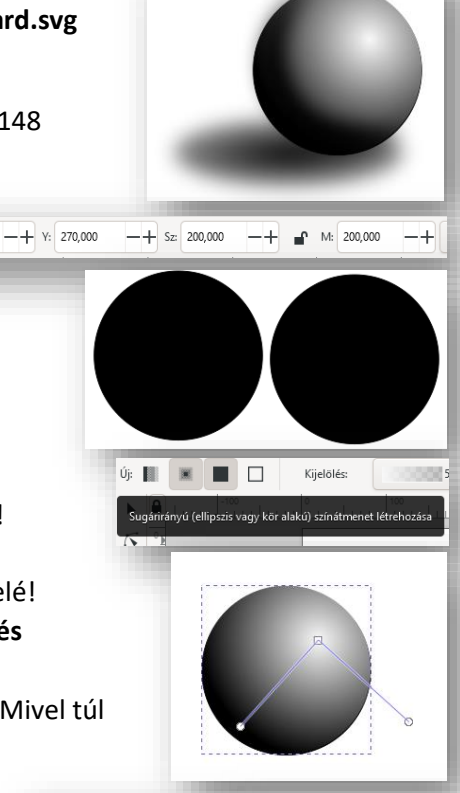

 $X: 400,000$ 

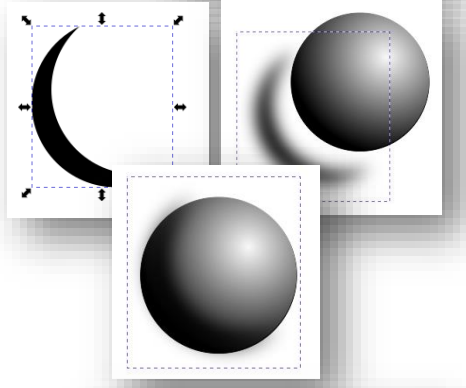

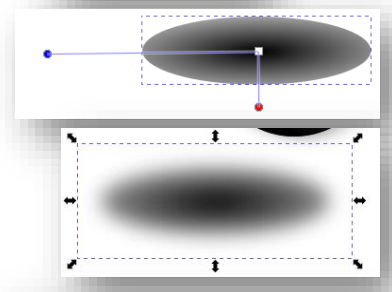

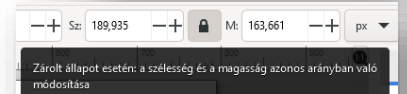

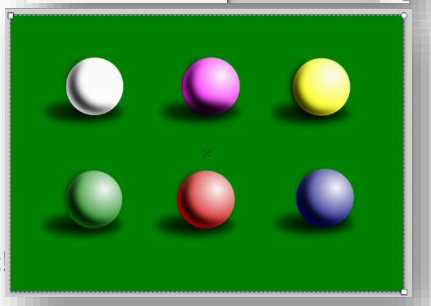